# Quick Reference Guide – First Time Logging In

**Beginning June 7, 2022, Mobile App users must have the new Hawaii State FCU Mobile App in order to access their accounts.** 

**Apple Users:**Please update your HSFCU Mobile App on June 7*.* 

**Android Users:**Please delete your existing Mobile App and then download the new HSFCU Mobile App from the Google Play Store on June 7.

Look for the following icon to ensure that you have the new version of the HSFCU Mobile App:

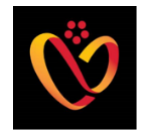

#### LOGIN PROCESS

Members can log in from either Online Banking or the Mobile App. If you use Online Banking, the login box will display the Username field.

**Username**: Please enter your existing Online Banking Username

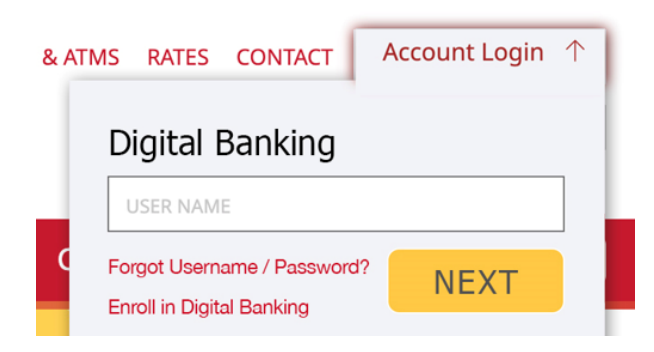

**Password**: Please enter the password you would like to use for your Online Banking login.

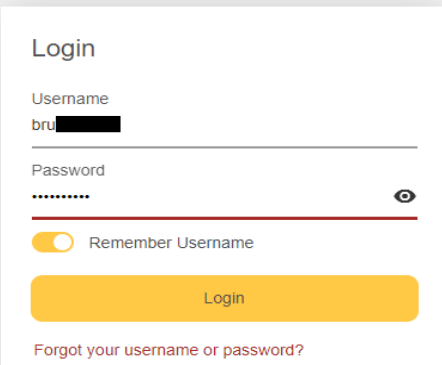

If you forgot your username, please click on "Forgot your username or password?" which will take you to a page where you can request your username be sent to you by either text or email.

Once you have entered your username and password, click "Login."

#### FIRST TIME LOG IN SET-UP

In order to verify your identity and set-up your profile in the new Digital Banking system, you will need to complete four steps:

## **1. Personal Info**:

To verify that you are the owner of the Digital Banking account, please enter the Last 4 digits of your Social Security Number (SSN) or Employer Identification Number (EIN) AND the zip code of your Primary Address (Mailing Address). When completed, click "Continue."

# **Welcome Back**

Updates have been made to digital banking. Please verify your identity and update your password.

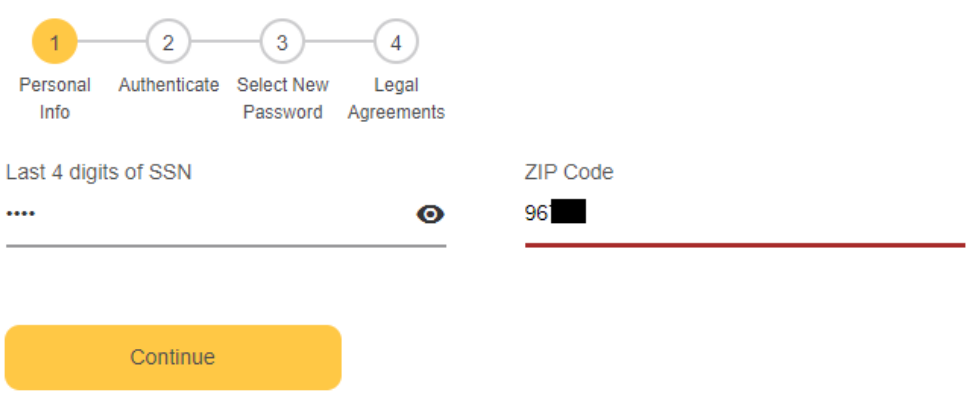

## **2. Authenticate:**

The next step requires authentication via a six-digit One Time Passcode. Please select the delivery method to receive your One Time Passcode, e.g. via Text Message, Voice Message, Email or From Call Center.

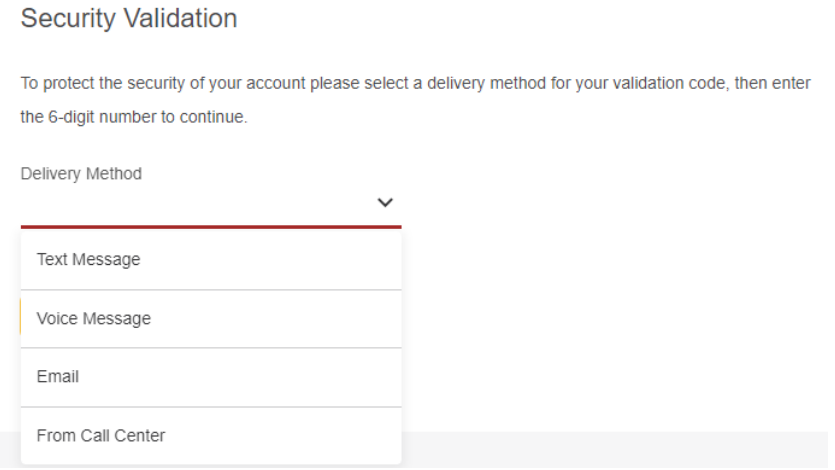

## Once you receive your One Time Passcode via the method you selected, please enter it into the Verification Code field and click "Next."

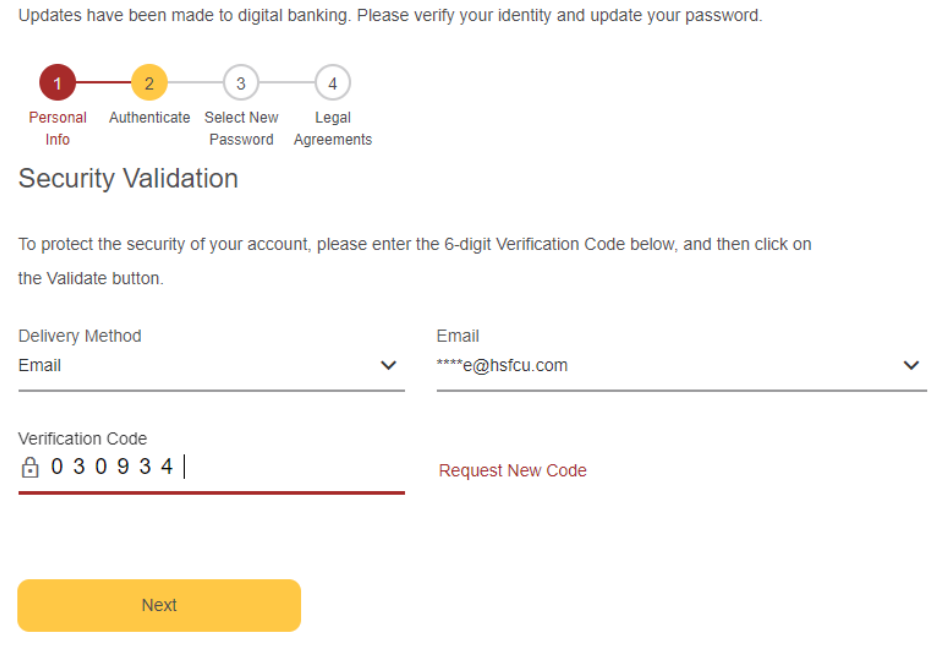

#### **3. Select New Password:**

You may use your existing Online Banking password as long as it meets the minimum password requirements:

- Must be 8 32 characters in length;
- Must contain at least 3 out of 4 requirements below:
	- o Uppercase letter(s)
	- o Lowercase letter(s)
	- o Number(s)
	- o Special Characters (ex: !, ?, or @)

Passwords cannot contain part of your username or individual name. Some passwords that meet the above requirements may be rejected if they are considered "commonly used" e.g., Jd123456! (Member's Name is John Doe). Once you've created your new password, click "Set Password."

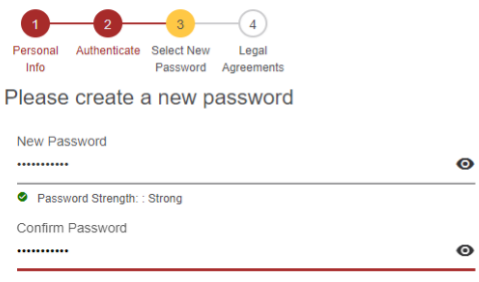

Must contain between 8 to 32 characters and have at least 3 out of 4 of the following: an uppercase letter, a lowercase letter, a number or a special character. Password cannot contain part of the username or your individual name

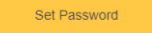

#### **4. Accept New Digital Banking Terms and Conditions**

You will then be prompted to review our new Digital Banking terms and conditions. If you agree to the terms and conditions, please check the "I agree to the terms and conditions" box and click "Submit."

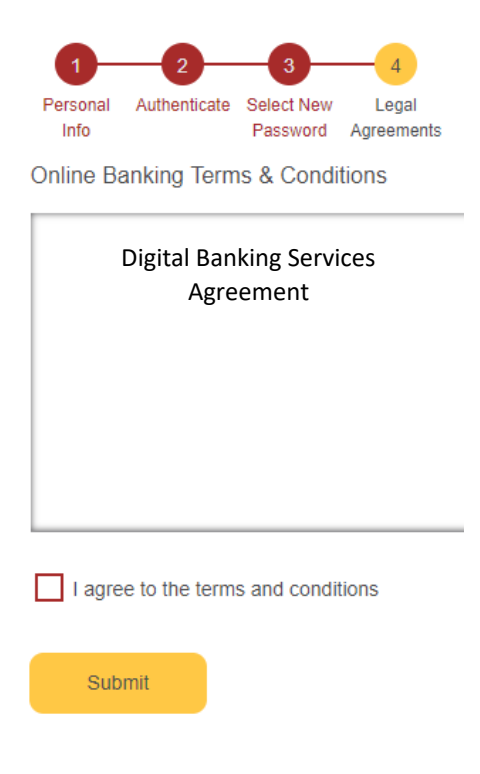

### **WELCOME TO OUR NEW DIGITAL BANKING EXPERIENCE!**

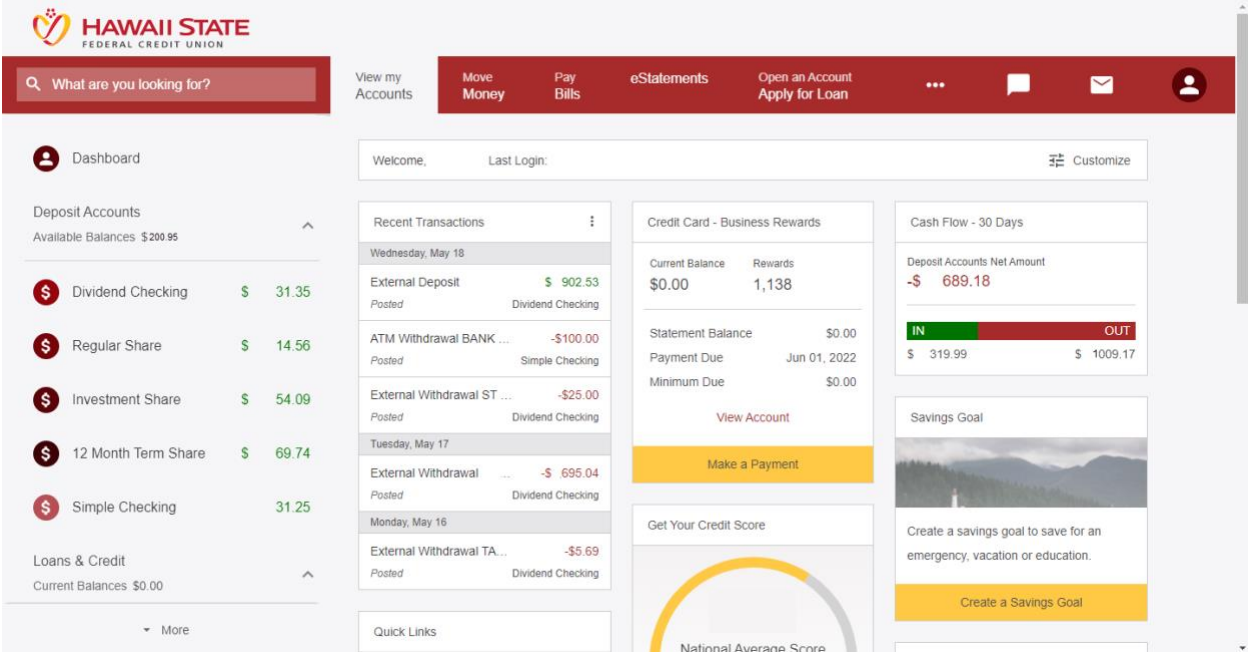